## **GOBERNACIÓN DE ANTIOQUIA**

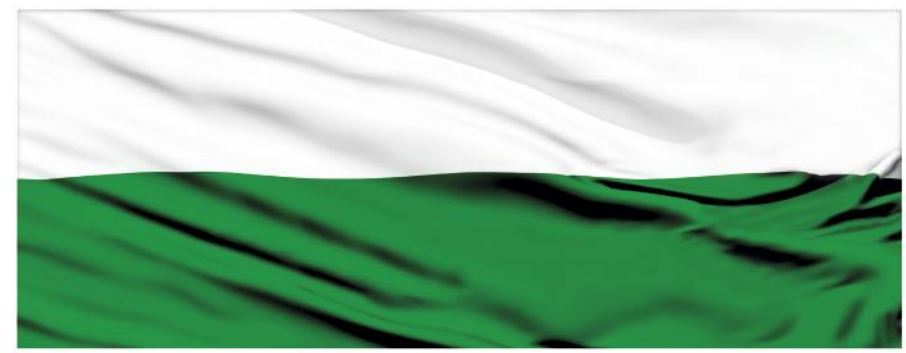

# **PIENSA EN GRANDE**

## **INSTRUCTIVOS MGA WEB**

## **"Capítulo Ingresos y beneficios"**

## **DEPARTAMENTO ADMINISTRATIVO DE PLANEACIÓN**

### **Dirección de Monitoreo, Evaluación y Banco de Proyectos.**

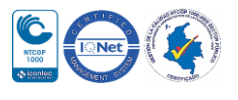

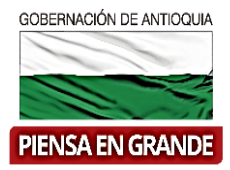

#### *INSTRUCTIVO: Capítulo Ingresos y beneficios*

 Pasos para diligenciar el Capítulo Ingresos y beneficios del Módulo de Preparación de la MGA Web

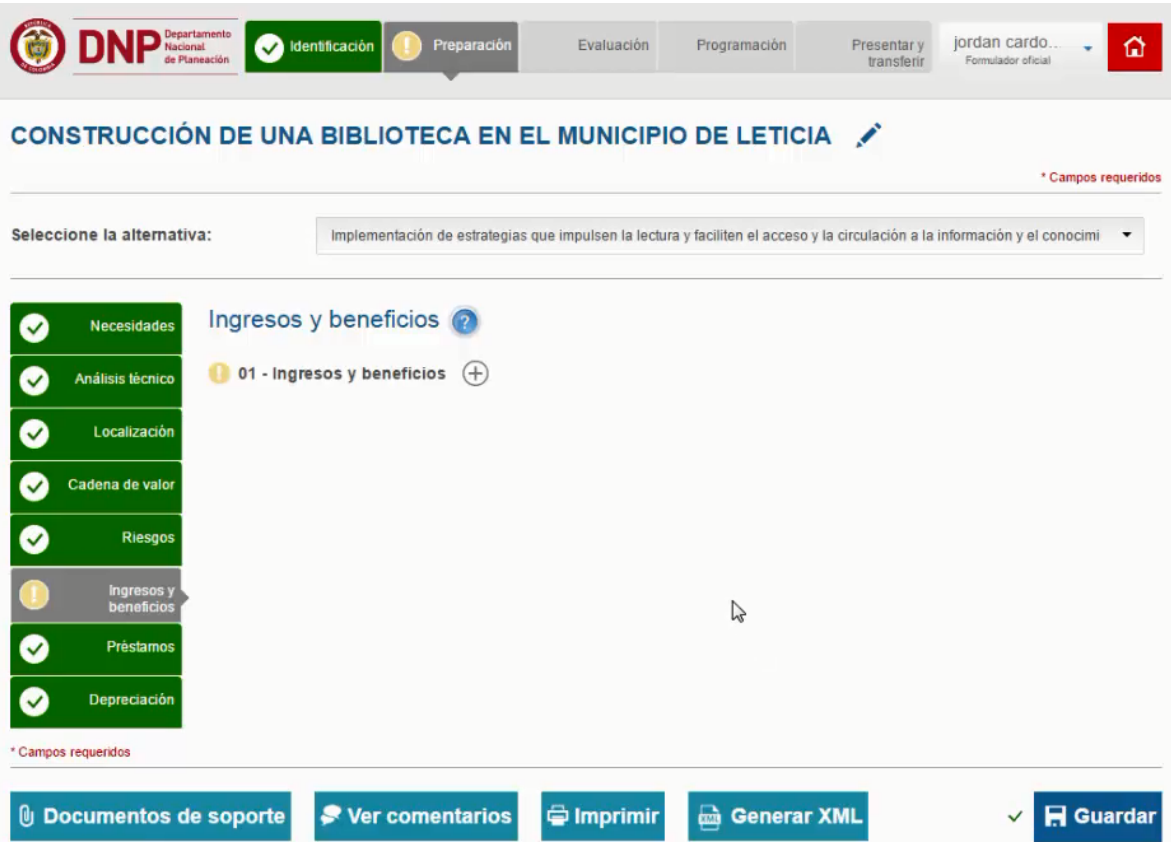

El Capítulo Ingresos y beneficios está compuesto por 1 ítems

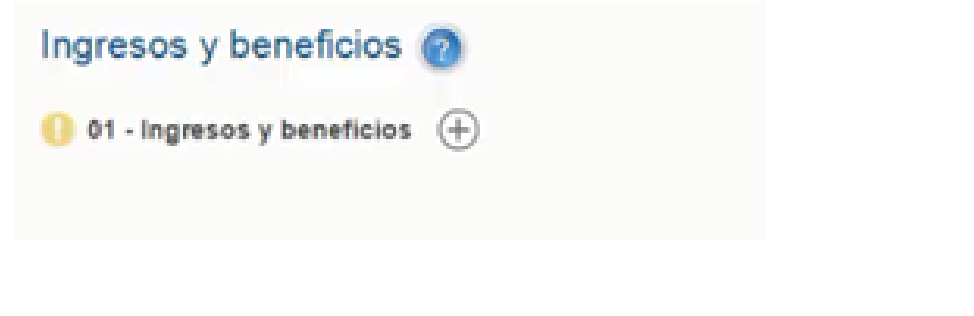

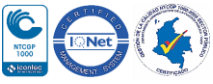

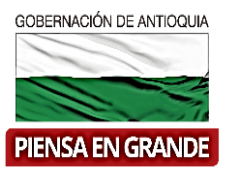

1. Sobre el icono de: más  $\bigoplus$  dar clic y el sistema muestra la información a diligenciar La primera casilla llamada **Seleccione la alternativa**: se desprenden las alternativas que previamente registro en el capítulo de Alternativas, tenga que en cuenta que debe registrar los datos de todo el capítulo para cada una de las alternativas.

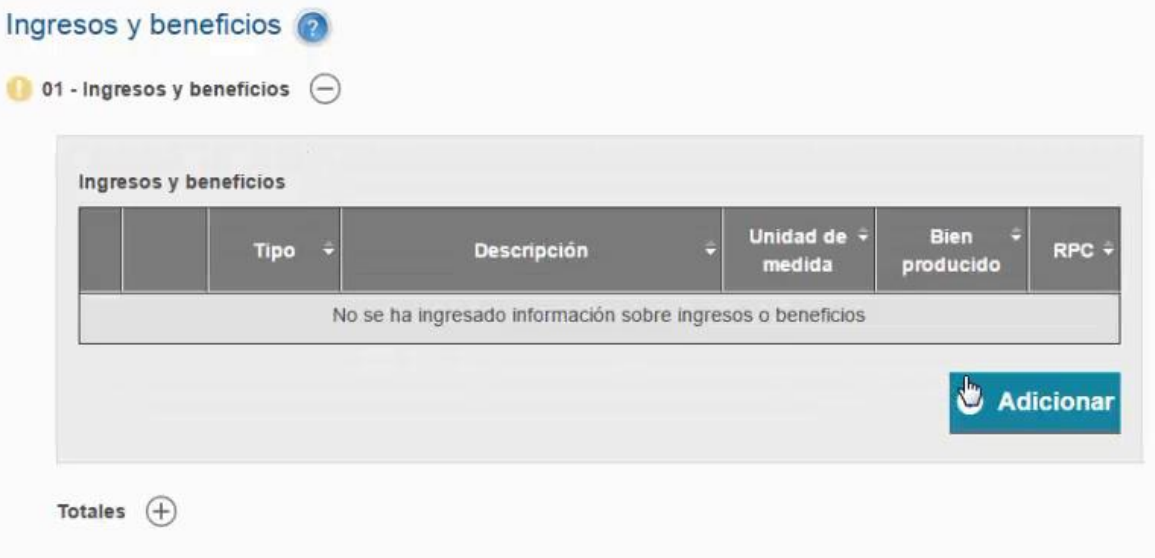

2. La información de Ingresos y beneficios se verá reflejada en un cuadro, para ingresar los datos dar clic en el botón Adicionar

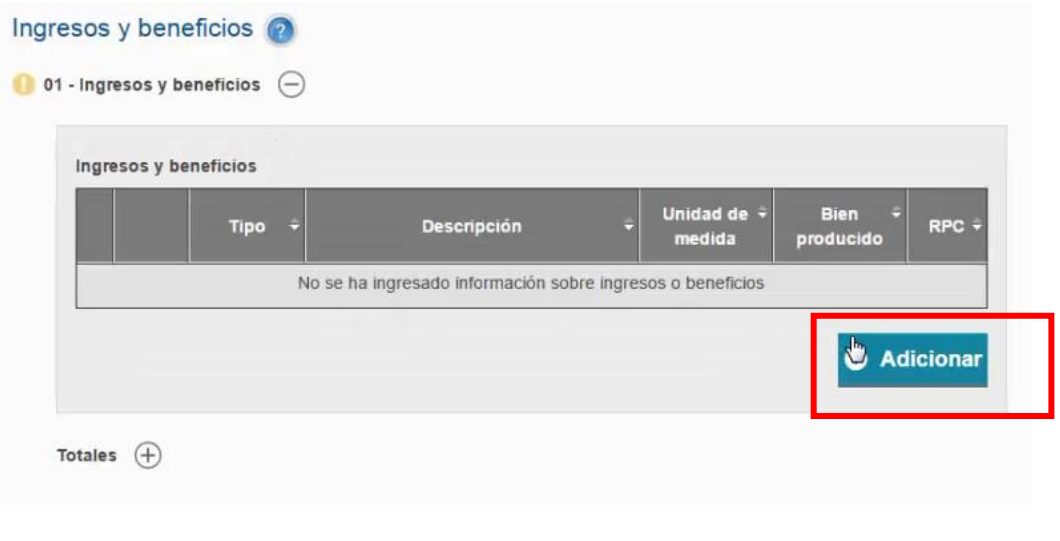

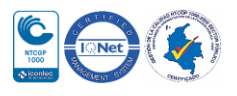

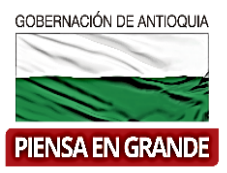

3. Posteriormente en la nueva ventana que abre el sistema, seleccionar el tipo de información que va a diligenciar si ingresos o beneficios. Dar clic en la casilla debajo del título Tipo y se desprenderá las opciones.

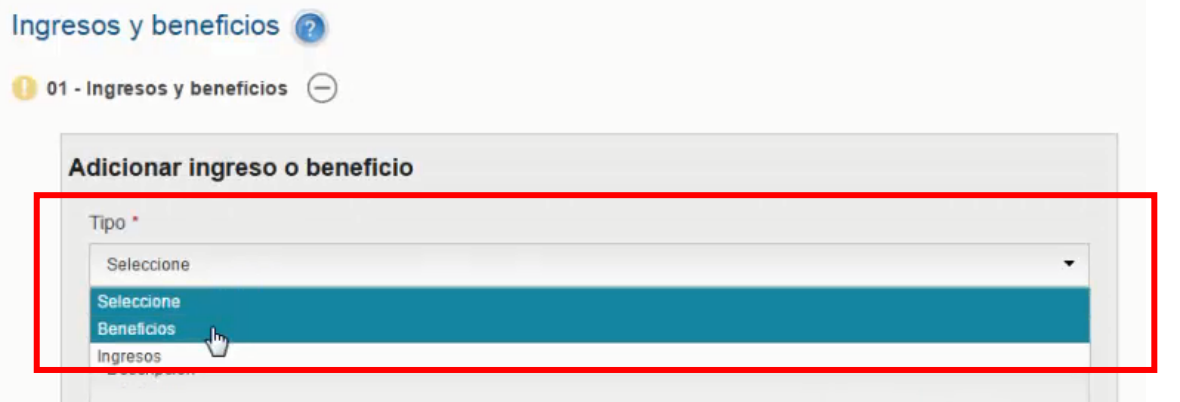

4. Luego en la casilla habilitada en Descripción, escribir un breve resumen del tipo de ingreso o beneficio.

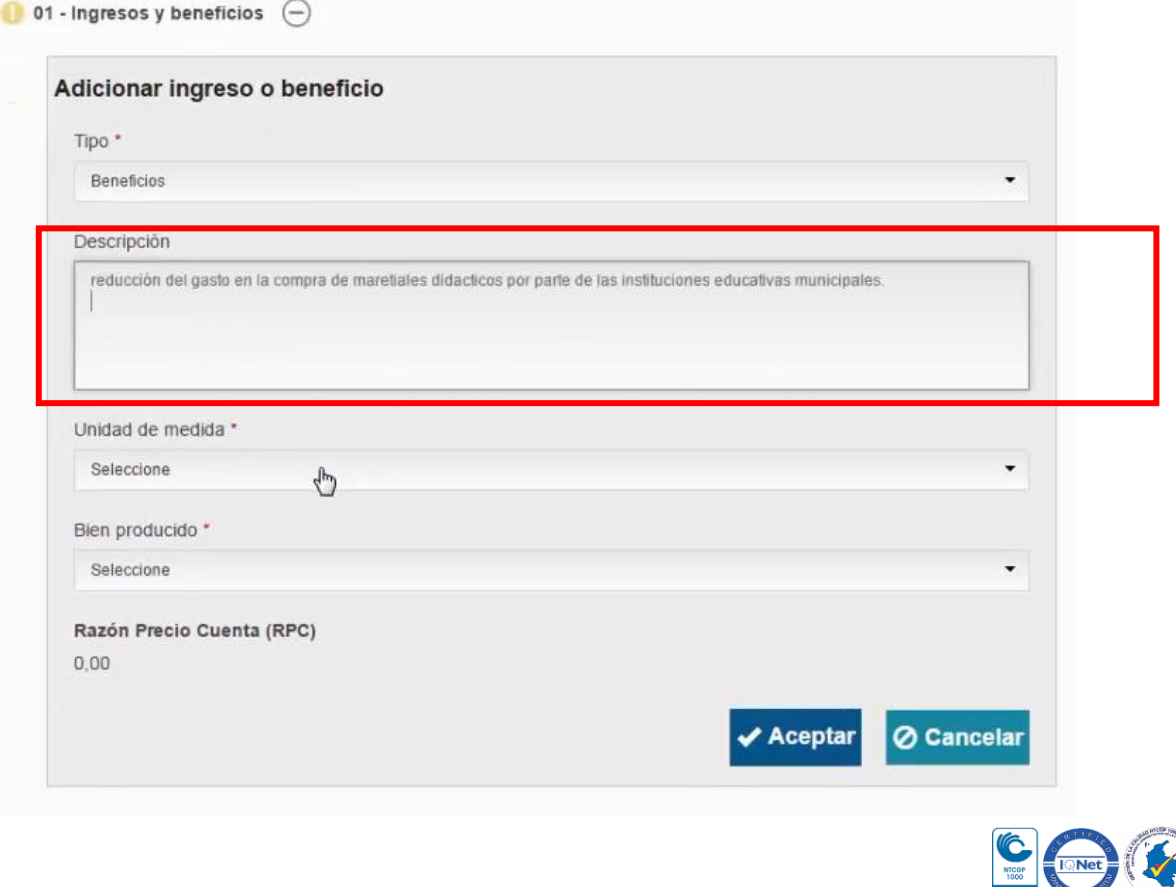

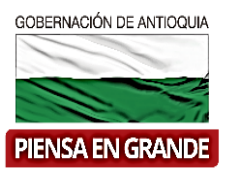

5. Seleccionar de la lista de opciones que se desprende al dar clic sobre la casilla Seleccione, debajo del título Unidad de medida.

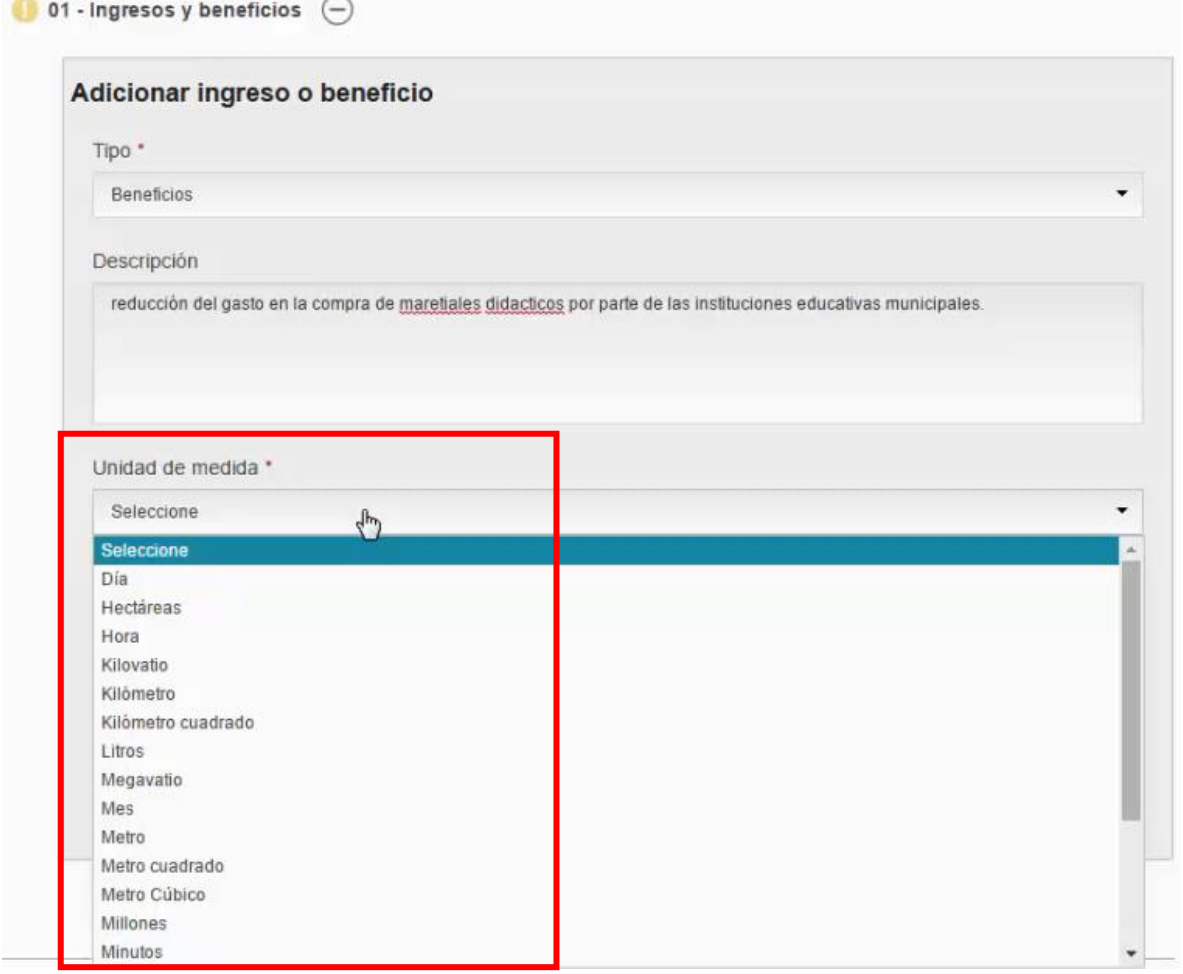

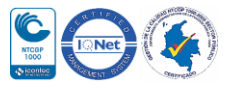

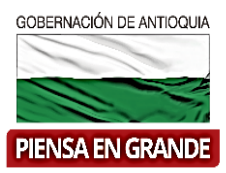

6. De la misma forma como selecciono la unidad de medida, seleccionar el bien producido de la lista de opciones que se desprende de la casilla

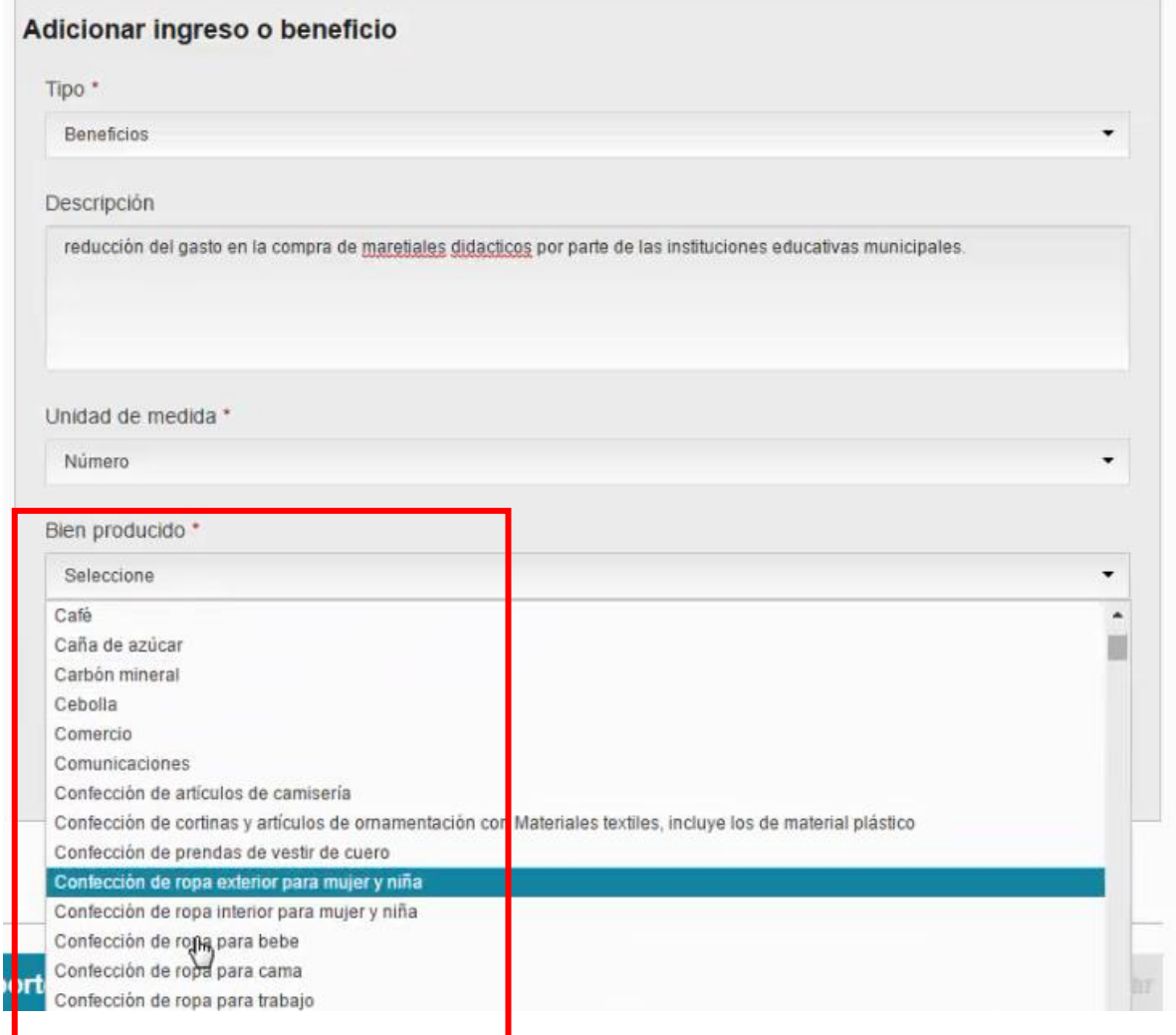

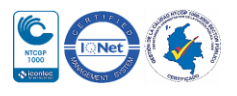

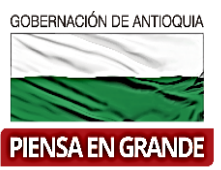

7. El sistema automáticamente arroja la razón precio cuenta :RPC y dar clic en el botón **Aceptar** 

El Precio Cuenta o Precio Sombra corresponde a un valor unitario que representa un precio "corregido" en el cual se "limpian" los efectos de distorsiones y externalidades con el fin de reflejar fielmente el valor social, medido en términos de "bienestar"

Esta cifra será usada en los cálculos que el sistema hace para los resultados en el flujo económico. Puede verificar si la cifra que muestra el sistema si corresponde al bien producido elegido en la lista de razones de precios cuenta para Colombia.

[https://colaboracion.dnp.gov.co/CDT/Inversiones%20y%20finanzas%20pblicas/Estimaci%](https://colaboracion.dnp.gov.co/CDT/Inversiones%20y%20finanzas%20pblicas/Estimaci%C3%B3n_de_precios_de_cuenta_para_Colombia.pdf) C3%B3n de precios de cuenta para Colombia.pdf

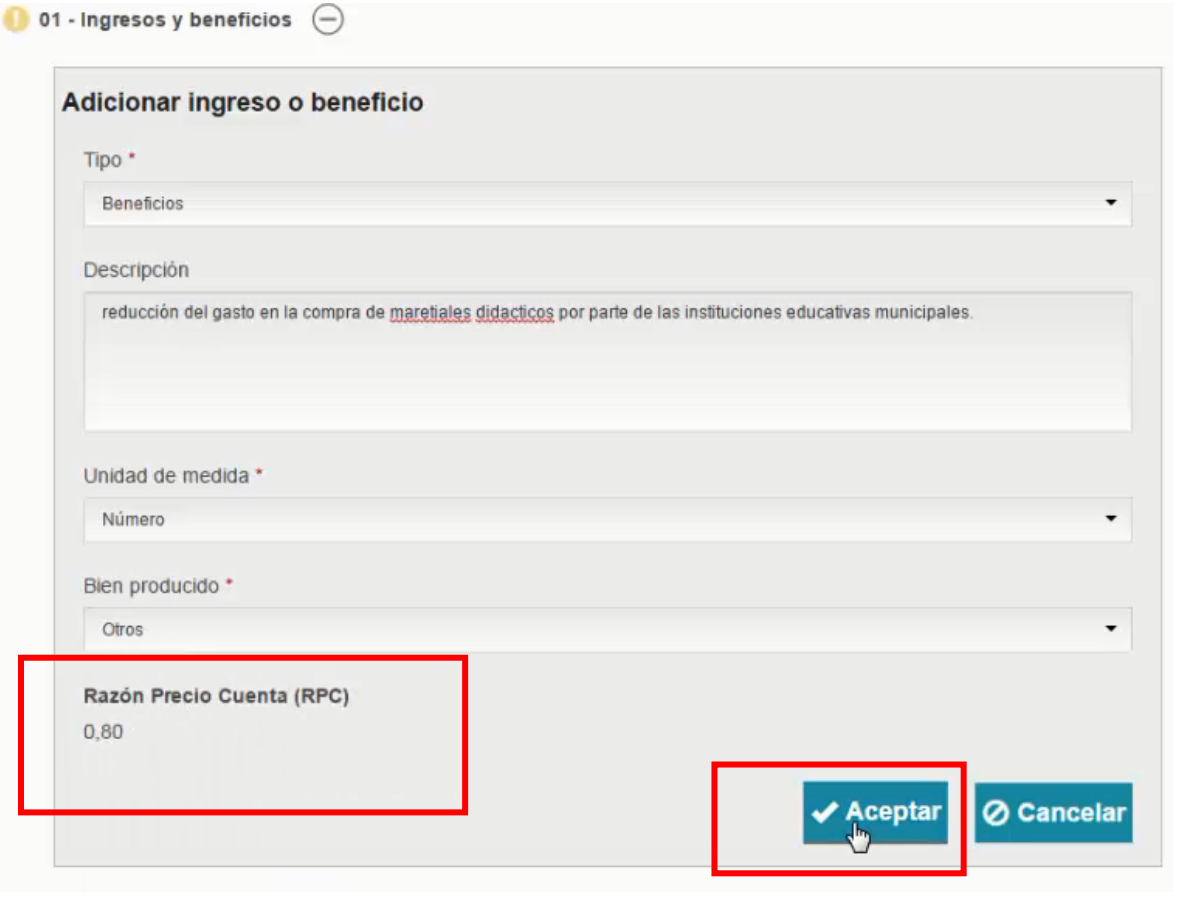

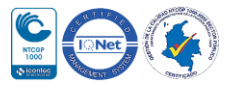

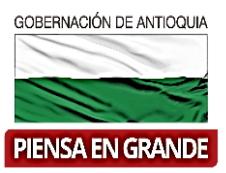

8. Al dar clic en el botón aceptar, regresara a la imagen inicial, podrá ver los datos

ordenadamente en el cuadro. En la misma casilla encontrará el icono  $\bigoplus$ , dar clic sobre él y se extenderá un nuevo cuadro a diligenciar.

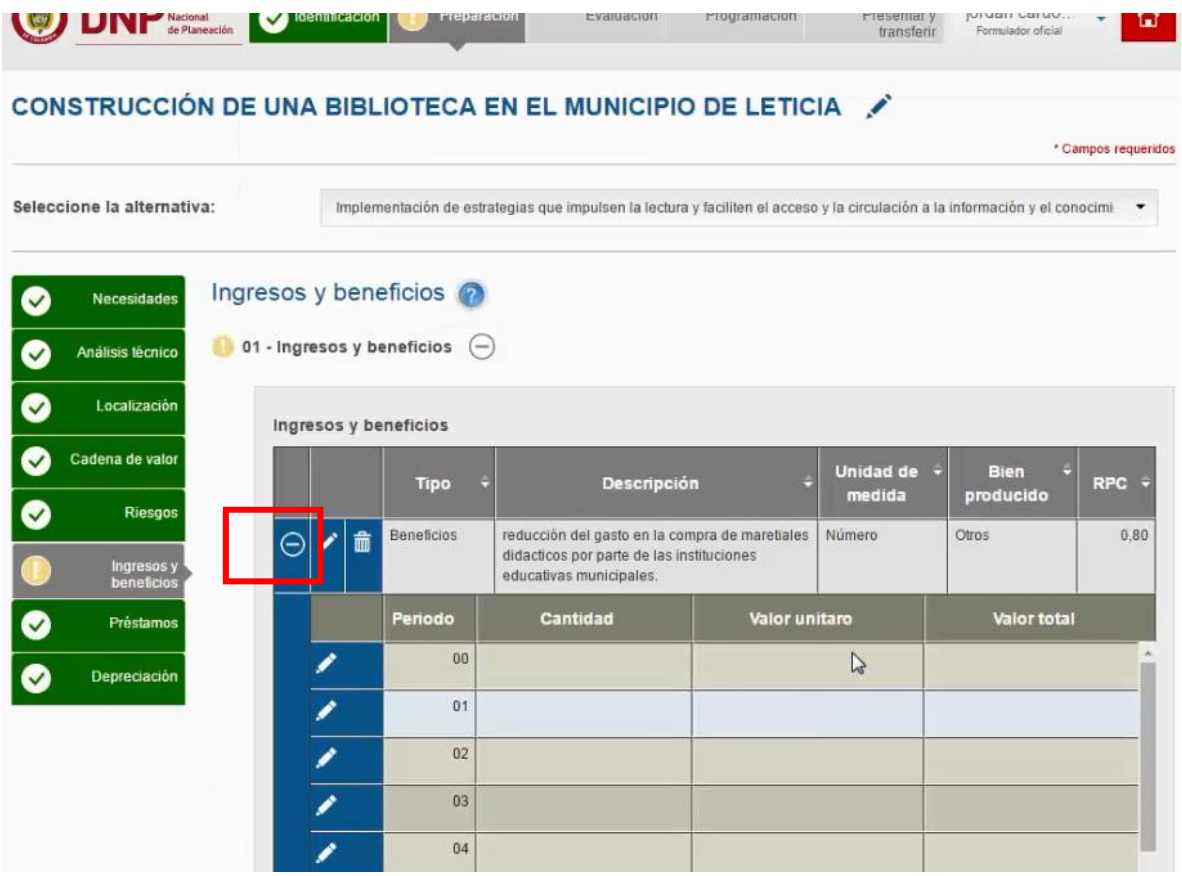

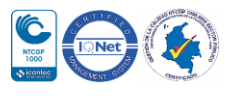

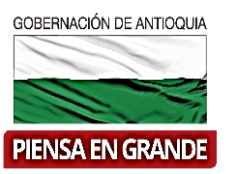

9. En el nuevo cuadro dar clic en el icono y digitar la cantidad producida, el valor unitario, que resulta de la siguiente operación: valor total del proyecto \* tasa de descuento/ población objetivo.

Una vez digite las dos primeras casillas, el sistema calculara el valor total.

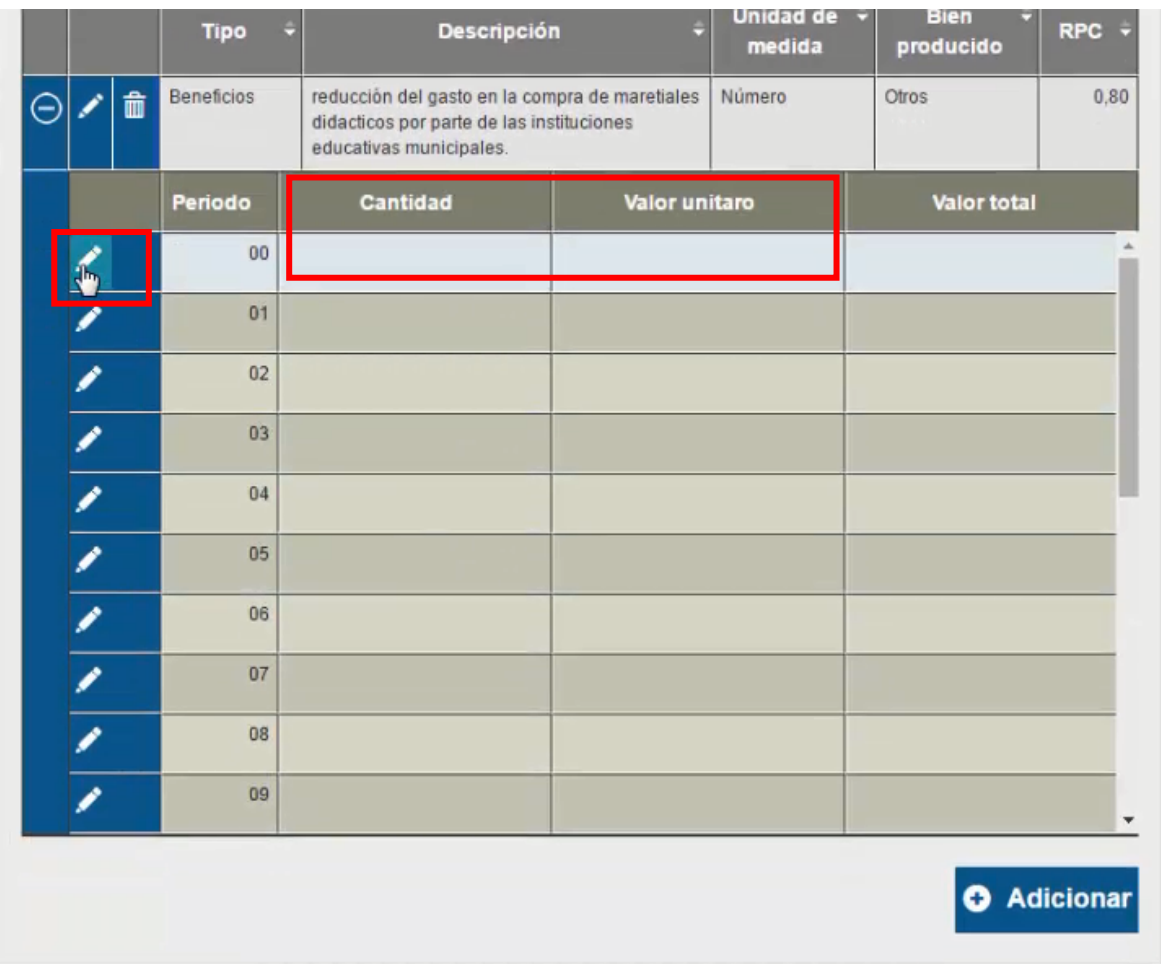

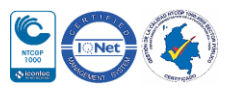

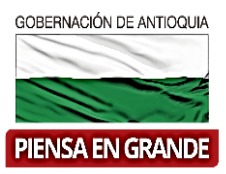

10. Editar en cada uno de los periodos correspondientes al horizonte de su proyecto.

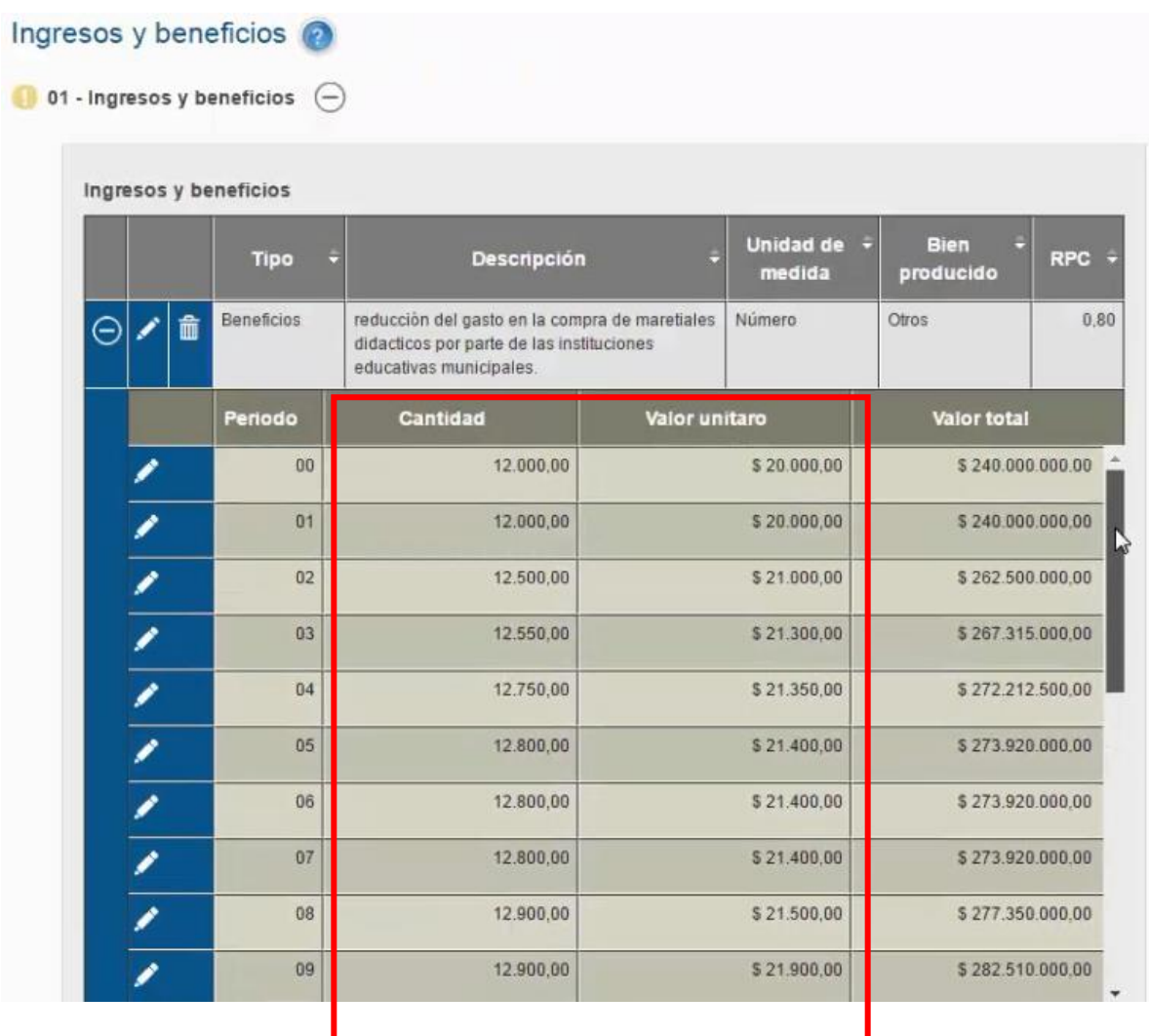

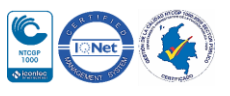

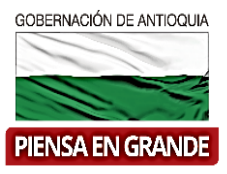

11. Comprimir la información del icono $\Theta$ 

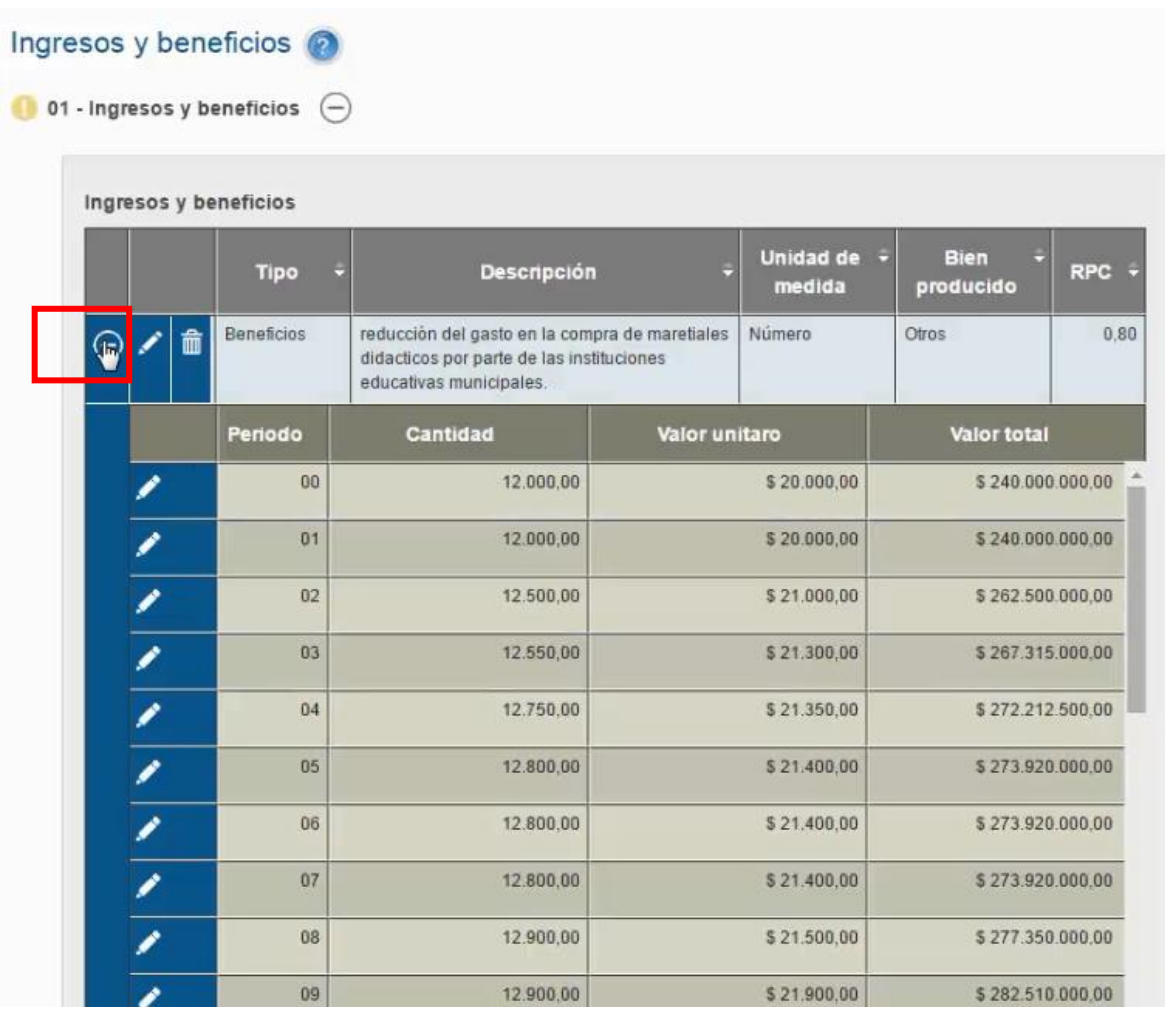

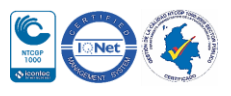

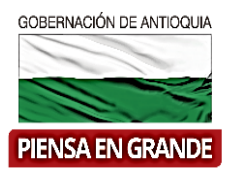

12. Una vez diligencia la información de los ingresos y beneficios de su proyecto, dar clic en el botón guardar

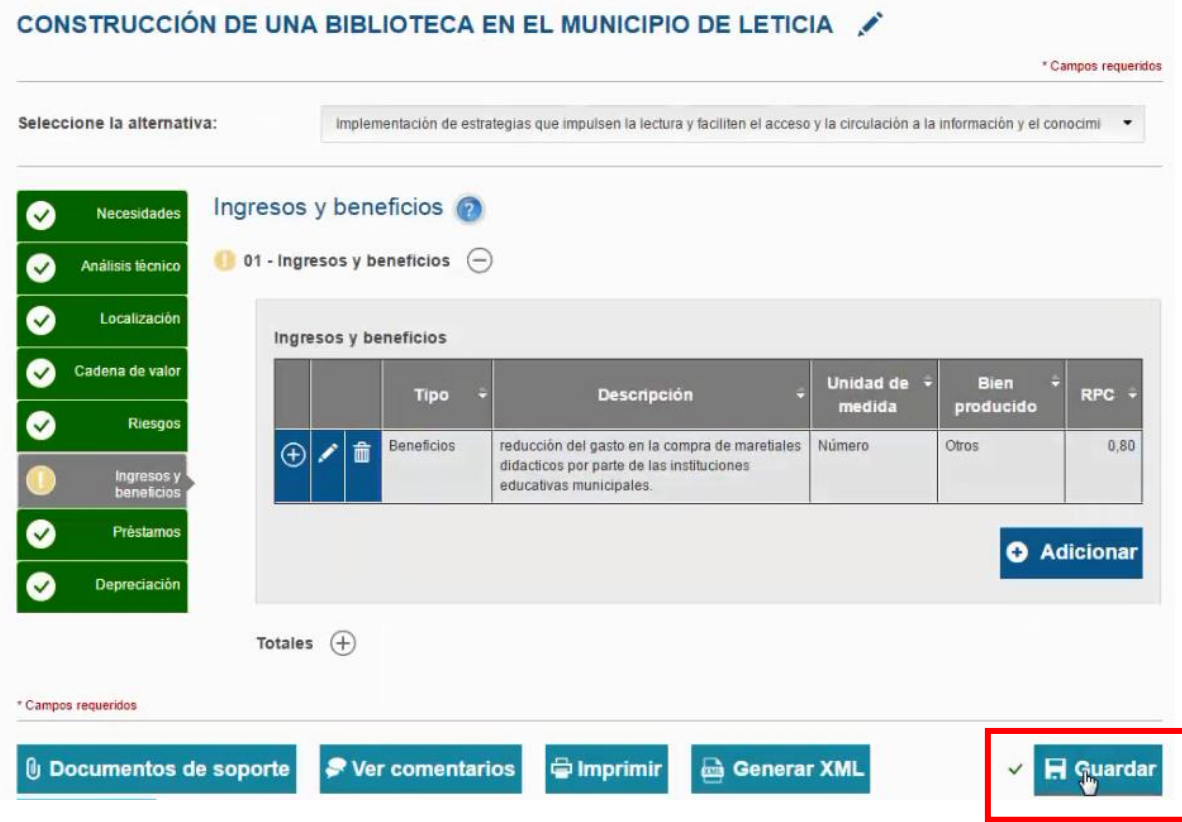

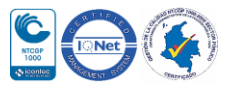

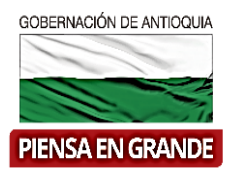

13. El sistema arroja un recuadro indicando que la información fue guardada. Dar clic en el botón Aceptar.

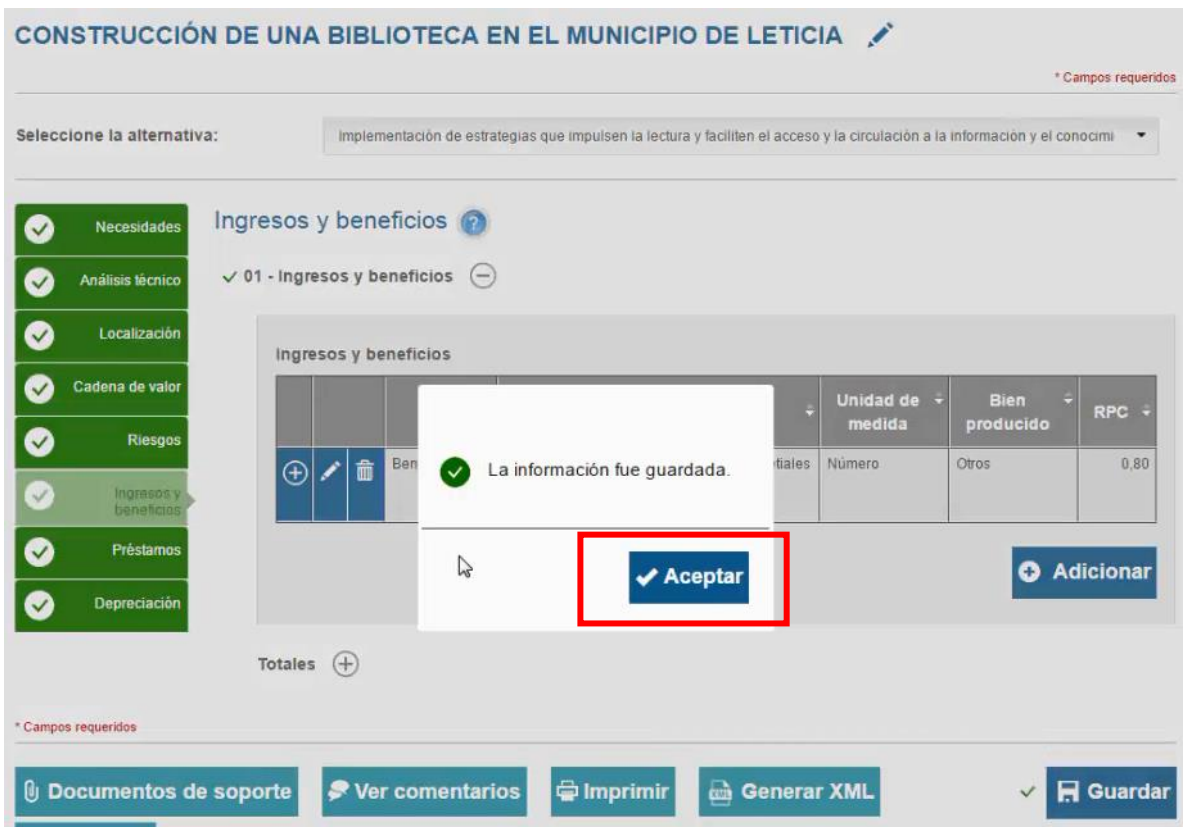

Recuerde hacer lo mismo para cada alternativa que pase a preparación en su proyecto.

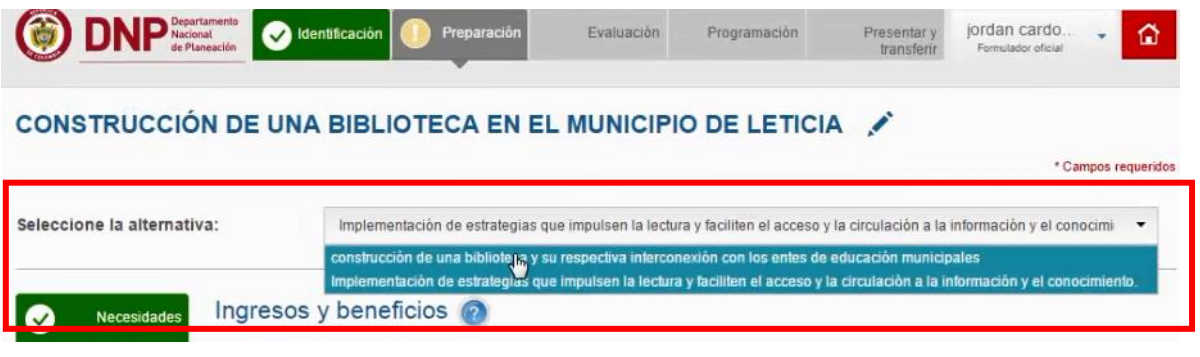

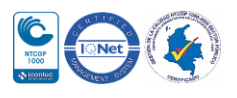

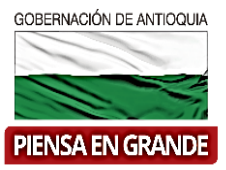

14. En el ítems de totales encontrara un resumen con todos los ingresos y beneficios, para

visualizarlo expendiendo la información del icono  $\bigoplus$ 

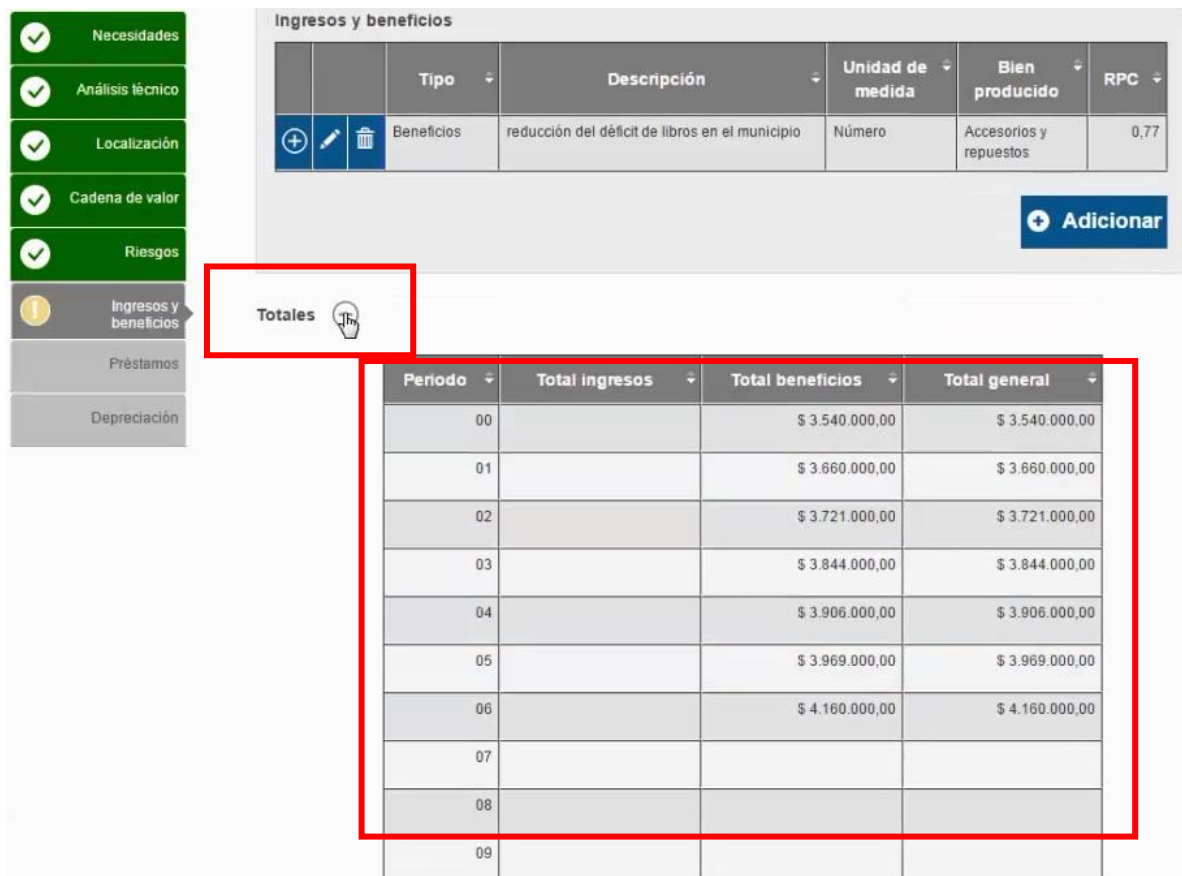

Es así como el capítulo Ingresos y beneficios queda completo.

#### **GRACIAS**

Material: Capacitación y Asistencia Técnica DNP - Proyectó: María Fernanda Calderón Valencia

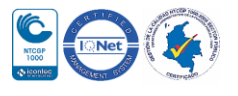